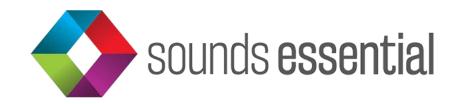

# **Essential WatchList User Documentation**

Essential WatchList is a FileMaker app for iPad that lets you create a custom library of your favorite videos from both YouTube & Vimeo in one place and lets you manage the content on your own terms.

You never have to leave the app! Add or delete Channels as you like. Keep track of what you've watched and what you haven't. Star your favorites for easy access. Take notes inapp as you watch and easily transfer those notes to any future version of the app. Search by keyword, Channel name, Playlist name and more. Refresh content for included Channels to pull in new videos as they become available without ever leaving the app. Optimized for iPad, Essential WatchList is your one-stop-shop for creating a custom curated library of video content from the web.

**Looking specifically for FileMaker-related content?** Check out <u>Essential WatchListFM</u> for some of the best and most up-to-date tutorials, training videos and more from some of the FileMaker community's leading content providers.

# **Key Features:**

- Pulls videos from both YouTube and Vimeo into a single app
- Take notes on videos in-app as you watch them
- Update channels and playlists without ever leaving the app
- Optimized for iPad

© 2020 Sounds Essential LLC. All rights Reserved.

# **Technical Requirements:**

- FileMaker Go 18 (download from the App Store)
- iOS devices require iOS 12.2 minimum or iOS 13
- API Keys required for updating content only
- Working internet connection

# Screenshots:

Please visit our website for screenshots of the Essential WatchList app.

# **Version History:**

FM1.0: Initial Release

# Set-Up & Installation

### **STEP 1: Download FileMaker Go 18**

(Already have FileMaker Go 18? Skip to Step 2.)

Essential WatchList runs on the FileMaker platform utilizing the FileMaker Go 18 app. This app is free and does not require a license, but only runs on iOS 12 and later. <u>Download it (again, for free!) on the app store.</u>

(Please note that, at this time, FileMaker Go only runs on iPads and iPhones. There is no Android app.)

### STEP 2: Download the Essential WatchList App

To download the app, follow the link in your store receipt email or go to your <u>Downloads page on</u> the Sounds Essential website and select the Downloads tab.

Do you want to download? Yes, you do! Select Download to begin.

#### In iOS 13 and later:

- Download progress is tracked by the arrow in the upper right next to the URL.
- Once download has completed, click on the Download arrow and select Essential WatchList from your downloads list.
- Click the Upload/Share icon in the upper right of your screen.
- Scroll the available apps until you get to FileMaker Go 18. (Please note, you may have to select the More button to find it.)
- Select Copy to FileMaker Go 18.

#### In iOS 12:

You will be presented with the option to "Open in FileMaker Go 18." Click this.

### **STEP 3: Get Some API Keys**

One of the key features of Essential WatchList is the ability to pull in new and updated Videos and Playlists from Channels as they're updated. To do this, you'll need to get API keys from YouTube and/or Vimeo.

To get API keys, go to Settings from the menu. There, you'll see prompts to get a YouTube API key and a Vimeo API key. Select them, get your keys, then copy and paste them into their respective fields in the app.

### And While You're in Settings...

There are some other cool things you can do from the Settings.

#### **Export**

This is where you can create an export of your notes, starred and thumbs down indicators for importing into a future version of the Essential WatchList app.

#### Import

Use this feature in a future version of Essential WatchList to import everything you exported above!

#### **User Account**

If you want to host this app on a FileMaker server with your own credentials, you can create your User Account here. (Don't know what this means? Don't worry about it!)

### Now let's see it in action!

# FUNCTIONALITY

There are a number of informational and user-generated actions available to you from all areas of the app, whether you're in Channels, Playlists or Videos. They are:

- **Search:** Use this feature to search WatchList's content by keyword, Channel name, or Playlist name.
- **Sort:** This feature allows you to sort the content you're viewing by A-Z, Z-A, Starred or Unwatched Videos.
- Unwatched Count: This indicates the number of available videos in each Channel or Playlist that you have *not* watched. Please note that this count only applies to your activity within the app, not what you haven't watched while accessing the same content directly on its parent platform (i.e. while in YouTube or Vimeo).
- Info: Tap the info icon to see additional information about the Channel or Playlist and your engagement with that Channel or Playlist within the app. Though contextualized depending on if you're on Channels or Playlists, this information will include all or some of the following:
  - Total Playlists available in a Channel
  - Total Playlists you've starred within a Channel
  - o Total Videos available within a Channel or Playlist
  - Total Videos you've watched within a Channel or Playlist
  - Total Unwatched Videos within a Channel or Playlist
  - Total Videos you've starred within a Channel or Playlist
  - o Date the Channel was originally published by the content creator
  - Date and time the Channel or Playlist was last refreshed within the app
  - Channel or Playlist ID
  - Delete a Channel from your library

- Refresh: Tap the refresh icon to prompt the app to update the Channel, including any new Playlists and Videos that Channel has published since the last update.
  (Again, API keys are required for this functionality.)
- **Thumbs Down**: Not interested or don't find the Channel relative to your specific interests? Give it a thumbs down so you know to avoid it next time around. Again, please note that this applies only to your activity in the app and is only visible to you from within the app. The content publisher will not know if you've given a Channel, Playlist or Video a thumbs down.
- **Star**: Really like what you saw? Wanna remind yourself to come back and watch something when you have more time? Give it a star. You can sort starred content to the top of the list via the Sort function.
- Watched: The camera icon, found only in the Videos section of WatchList, is an easy way for you to indicate that you've watched a video. This will be included in the counts found in the Info section above. The number of videos marked as "watched" are deducted from the total number of videos available to calculate the Unwatched count.

# **FEATURED CONTENT**

WatchList ships without any content, but once you've got your API keys and have added some, you'll find content is organized in the following ways:

## Dashboard

The Dashboard for WatchList features the following:

- **Featured Video:** The Video featured here is randomly generated and will change every time you land on the dashboard.
- **Summary Info:** This displays total counts for all Videos, Playlists and Channels currently housed within the app. These numbers will automatically update whenever you choose to Refresh content.
- **Starred/Unwatched Videos:** Toggle between a quick listing of all the Videos you've starred or the ones you haven't yet marked as Watched.

## Channels

Select Channels from the menu in the upper right corner. Here you'll find a listing of all the Channels you've added to WatchList.

### Add a Channel

To add a new Channel to your WatchList library:

- REMEMBER, you must have a YouTube and/or a Vimeo API key to add Channels. If you've not gotten them yet, go to <u>Settings</u> and follow the instructions.
- Got your API key(s)? Great. Navigate to Channels & click the + in the upper right.
- Select the video source, either YouTube or Vimeo, and click "Continue".
  - If you're pulling from YouTube, you can now enter either the Channel ID or the Username of the Channel you want to add.

- If you're pulling from Vimeo, you only need to enter the Username.
- Hit "Continue" and the app will start pulling in your selected content.

Once you're in Channels, you'll also find the following information:

- **Channel Source**: This will be either YouTube or Vimeo and is indicated by the brand icon at the beginning of each row.
- **Channel Name**: This appears next to the Channel Source icon. More often than not, the Channel name will be the same as the company that published the content.

If you click on a Channel name, you will be taken to that Channel's Playlists

### **Playlists**

Select Playlists from the menu in the upper right corner. Here you'll find a listing of all the Playlists available from WatchList's featured Channels, along with the following information:

- **Channel Source**: This will be either YouTube or Vimeo and is indicated by the brand icon at the beginning of each row.
- Playlist Name Channel Name: This appears next to the Channel Source icon. The Playlist name is followed by the Channel name to which that Playlist belongs.
   If you click on a Playlist name, you will be taken to that Playlist's Videos.

© 2020 Sounds Essential LLC. All rights Reserved.

### Videos

Select Videos from the menu in the upper right corner. Here you'll find a listing of all Videos available from all Playlists via all Channels included in the app.

- **Channel Source**: This will be either YouTube or Vimeo and is indicated by the brand icon at the beginning of each row.
- Video Title Channel Name: This appears next to the Channel Source icon. The Video name is followed by the Channel name under which that Video was published.
- Notes: Once you've selected a specific Video, you have the opportunity to enter notes while you watch. These notes will automatically save and can be exported for importing into a future version of WatchList.
- **Video Info**: Also within each individual Video, you'll find the Video ID and any other information as entered by the publisher on the source platform.

**Disclaimers:** This app ships with no content. In accordance with our <u>Terms & Conditions</u>, this software is provided "as-is" and does not include any technical support. Support can be purchased in blocks on our website, if required. Under no circumstances will refund requests be accepted, so please evaluate the suitability of this software prior to purchase.